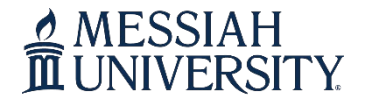

# **Contact Information**

Phone: 717.691.6074 Email: [registrar@messiah.edu](mailto:registrar@messiah.edu)

# **A Guide for Undergraduate Class Registration**

### **Contents**

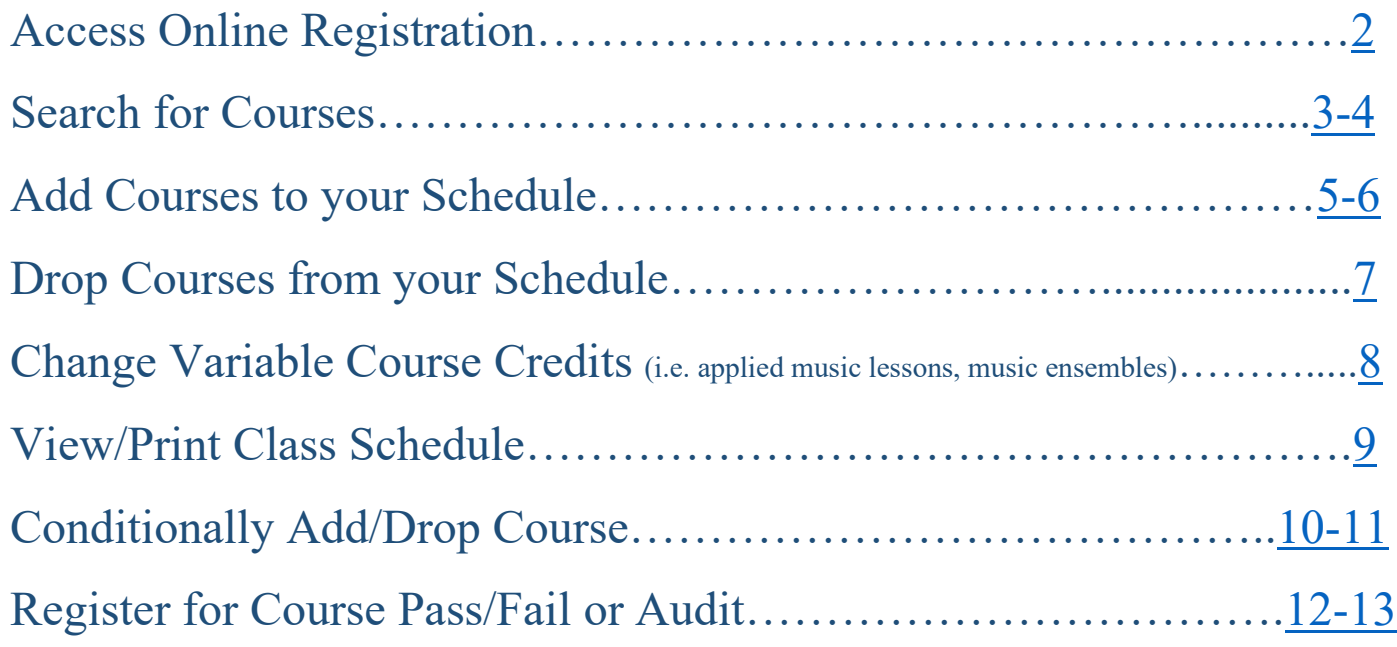

*Click on page number in the list above to access that page/content*

# A MESSIAH<br>III UNIVERSITY

#### OFFICE OF THE **REGISTRAR**

# **Contact Information**

Phone: 717.691.6074 Email: [registrar@messiah.edu](mailto:registrar@messiah.edu)

- <span id="page-1-0"></span>• [Click here to register for courses.](https://ssb8c.messiah.edu/ssb8/twbkwbis.P_GenMenu?name=bmenu.P_RegMnu)
- Login to Self-Service Banner with your Messiah username and password.
- Access the **Student** tab and Click **Registration**.
- Click **Add or Drop Classes**.
- Click **Register for Classes.**

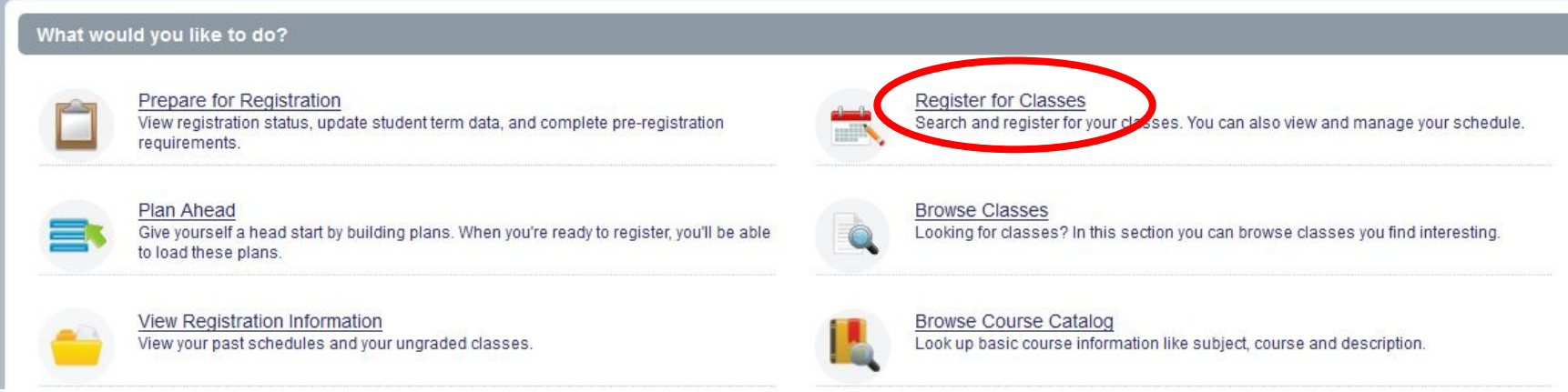

• You will be prompted to select a term. Select the appropriate term and click **Continue**.

#### Select a Term

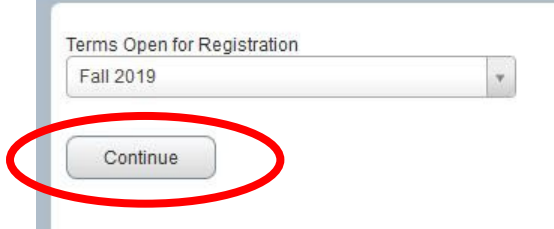

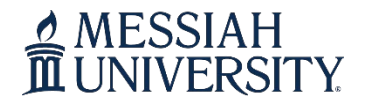

# **Contact Information**

Phone: 717.691.6074 Email: [registrar@messiah.edu](mailto:registrar@messiah.edu)

### **Search for Courses**

<span id="page-2-0"></span>• On the **Find Classes** tab, type in the subject(s) you need to search.

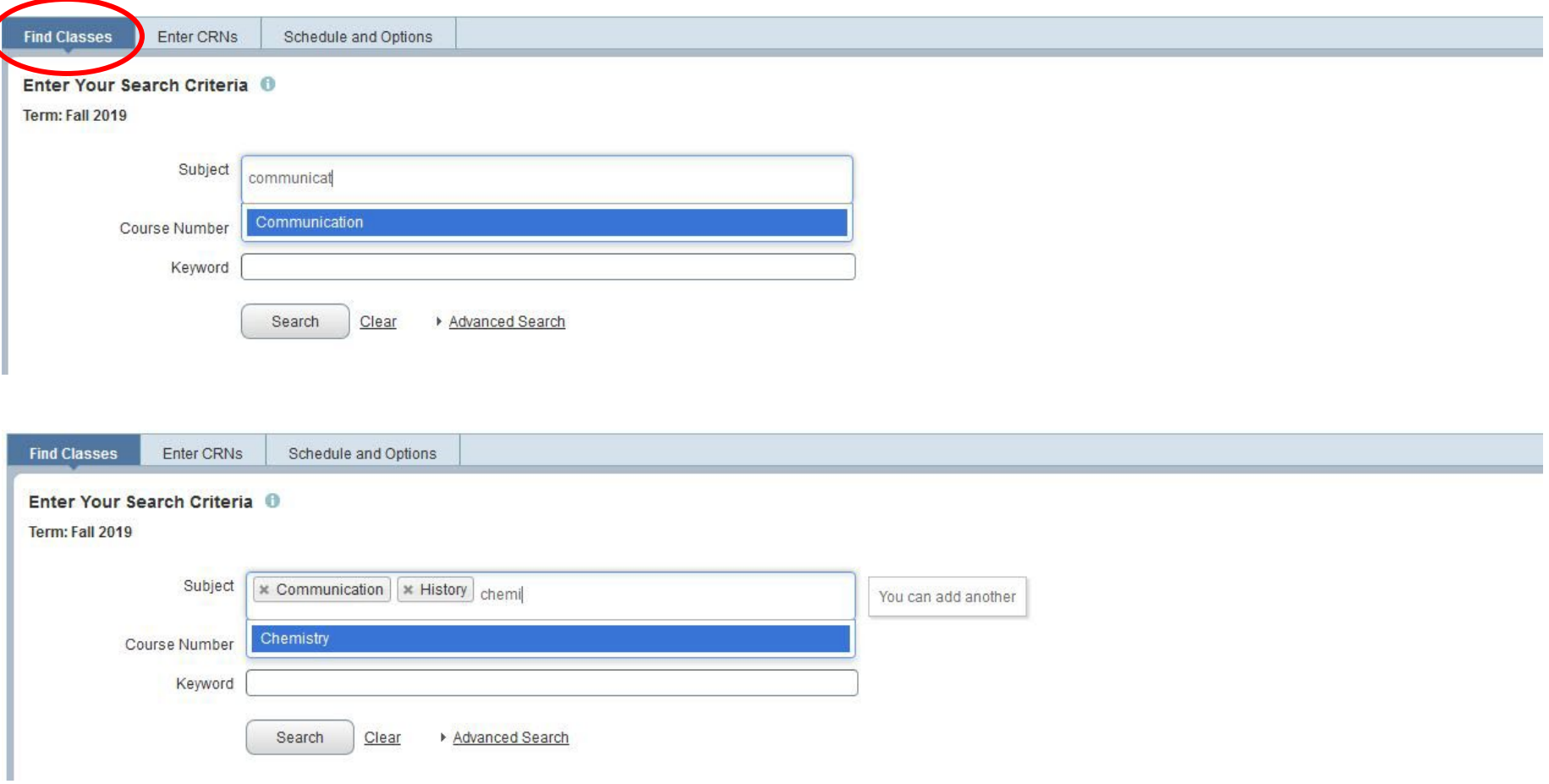

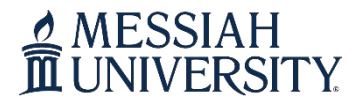

# **Contact Information**

Phone: 717.691.6074 Email: [registrar@messiah.edu](mailto:registrar@messiah.edu)

• To advance your search, click **Advanced Search**. Using this feature, you can search by course number, meeting days/times, open sections only, etc.

Enter Your Search Criteria + 0 Term: Fall 2019

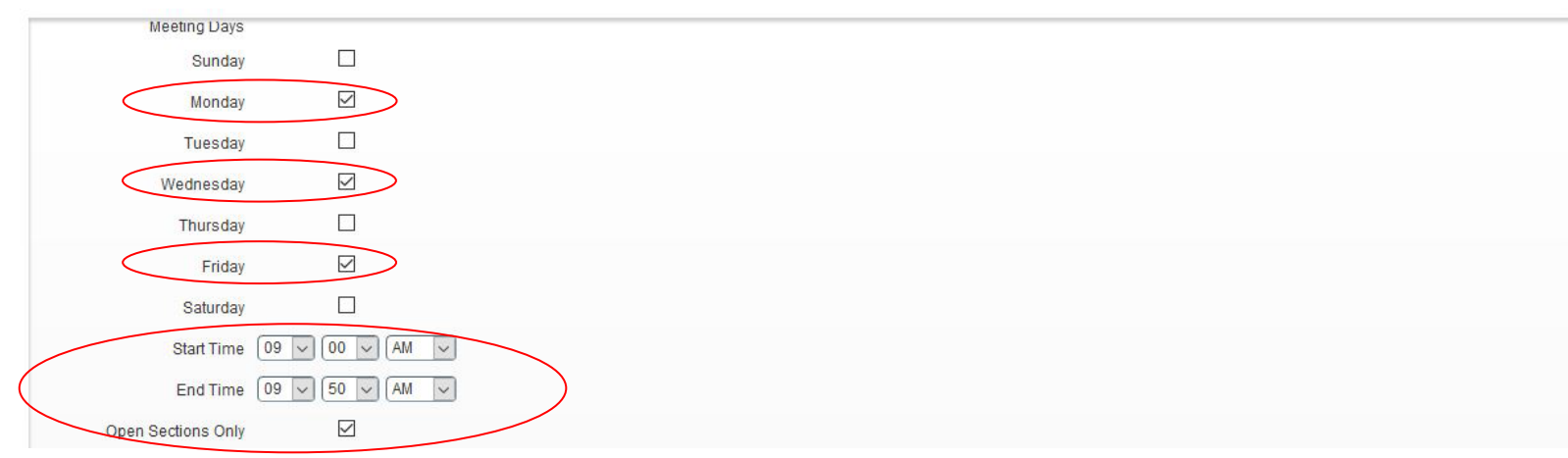

• Once you have entered your search criteria, click **Search**.

Enter Your Search Criteria <sup>0</sup> Term: Fall 2019

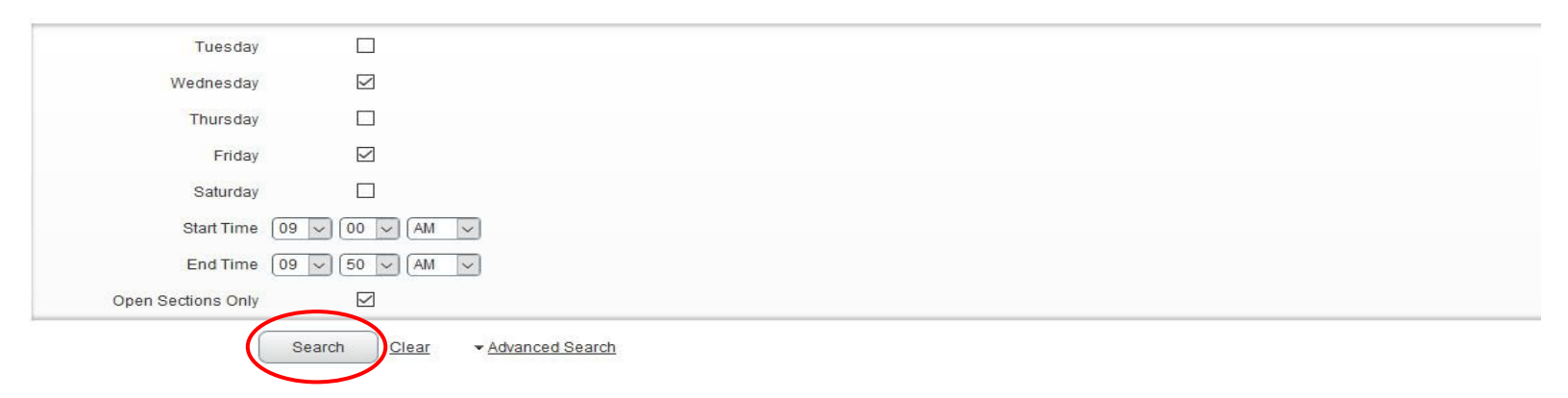

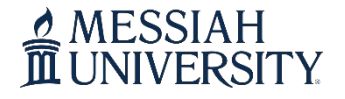

# **Contact Information**

Phone: 717.691.6074 Email: [registrar@messiah.edu](mailto:registrar@messiah.edu)

#### **Add Courses to your Schedule**

- <span id="page-4-0"></span>• Click the **ADD** button to add courses to your schedule.
	- o IMPORTANT NOTE: If a course is closed or you have a time conflict, those error messages will display in red under the **Status** column. You will not be permitted to add those sections to your schedule.

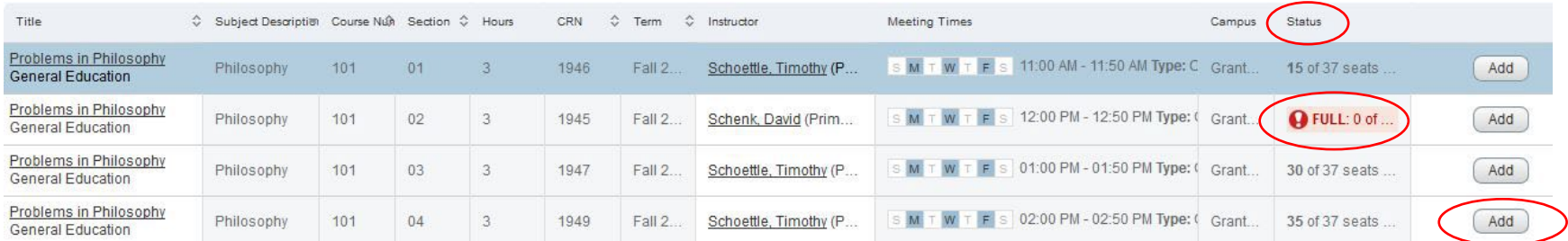

• The courses will display in your class summary (lower right) and class schedule (lower left) as a **Pending** status.

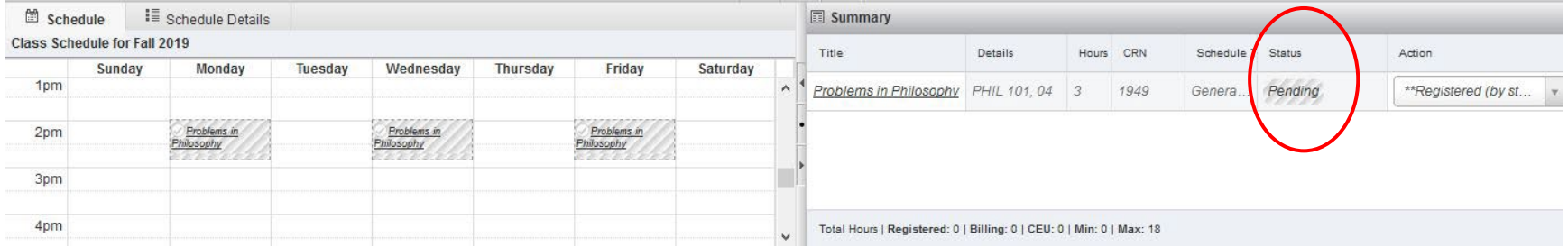

# **Contact Information**

Phone: 717.691.6074 Email: [registrar@messiah.edu](mailto:registrar@messiah.edu)

• To officially register for courses, click the **Submit** button. You are officially registered for courses when the status displays as a green **Registered** status. Your total registered/billing credits will display at the bottom of the class summary (lower right).

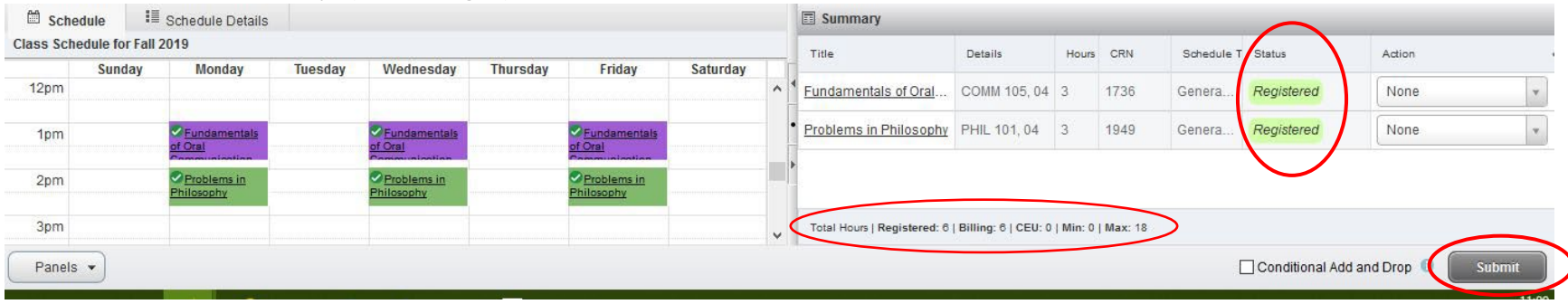

- To add course(s) by CRN (Course Reference Number), access the **Enter CRNs tab** and enter the four-digit CRN's.
- Click **Add to Summary**. This will add the course(s) to your class summary (lower right) and class schedule (lower left) as a pending status. Click **Submit** to officially register for the course(s).

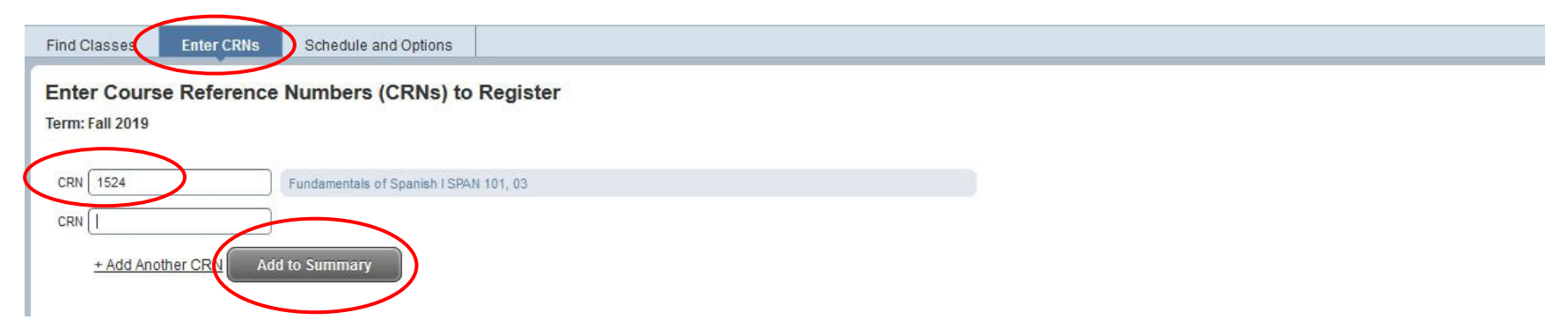

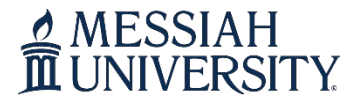

#### **Drop Courses from your Schedule**

<span id="page-6-0"></span>• In the Class Summary (lower right) choose **Drop (by Student)** in the Action drop-down menu.

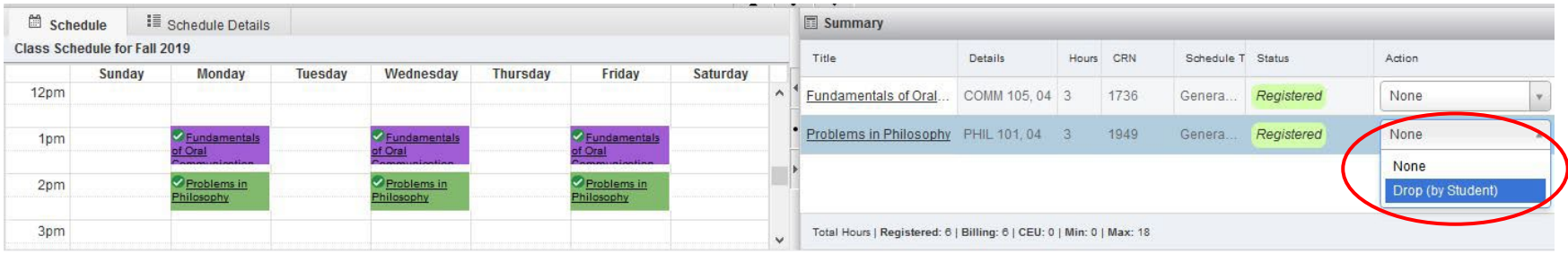

• Click the **Submit** button. The course is officially dropped from your schedule when it displays in your Class Summary (lower right) as a **Deleted** status and is removed from your Class Schedule (lower left).

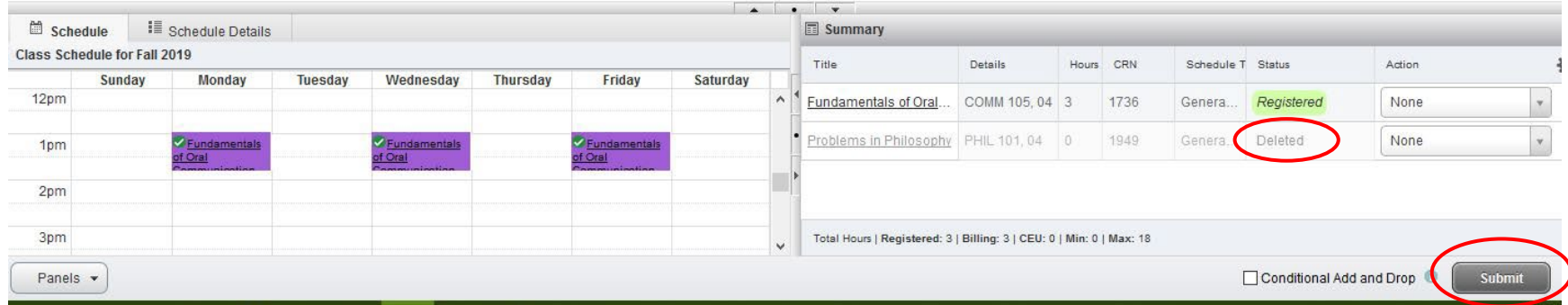

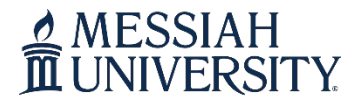

# **Contact Information**

Phone: 717.691.6074 Email: [registrar@messiah.edu](mailto:registrar@messiah.edu)

### **Change Variable Course Credits**

- <span id="page-7-0"></span>• To change the amount of registered credits for a variable credit course (i.e. applied music lessons, music ensembles) access the **Schedule and Options tab**.
- Click on the variable credit amount under the **Hours** column. Enter the credit amount you plan to complete.
- Click the **Submit** button (lower right).

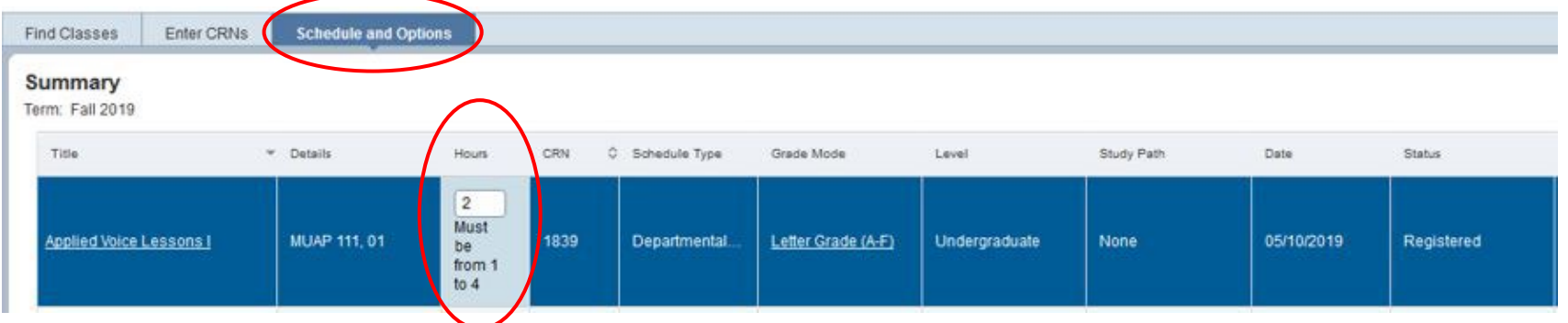

• Confirm that you are registered for the correct credit amount by accessing the **Find Classes tab** and reviewing your class summary (lower right).

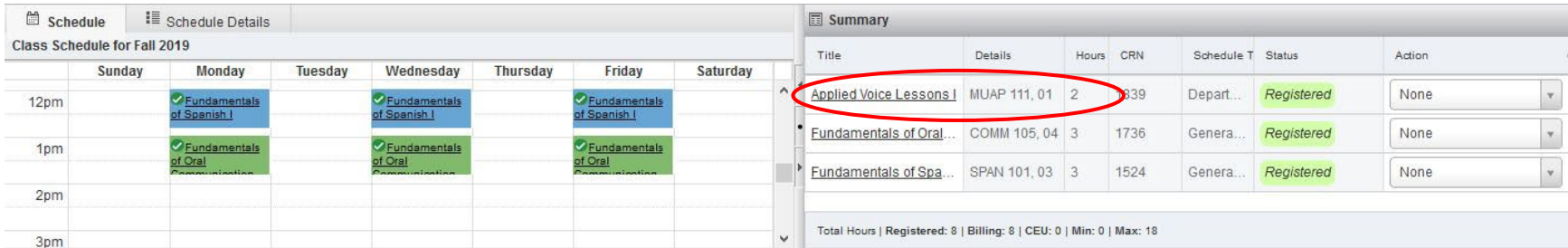

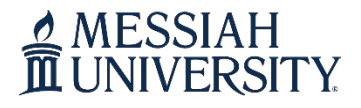

# **Contact Information**

Phone: 717.691.6074 Email: [registrar@messiah.edu](mailto:registrar@messiah.edu)

Send

### <span id="page-8-0"></span>**View/Print your Class Schedule**

- Access the **Schedule and Options tab** to view your class schedule.
- To email or print your schedule, you can select the email or printer icon (upper right).
	- o Note: Email Schedule- your campus email will autofill (check "Myself"). If you want to email your schedule to a personal email account, enter the address in one of the Email fields. Click **Send** when you have entered the appropriate email addresses. PRINT

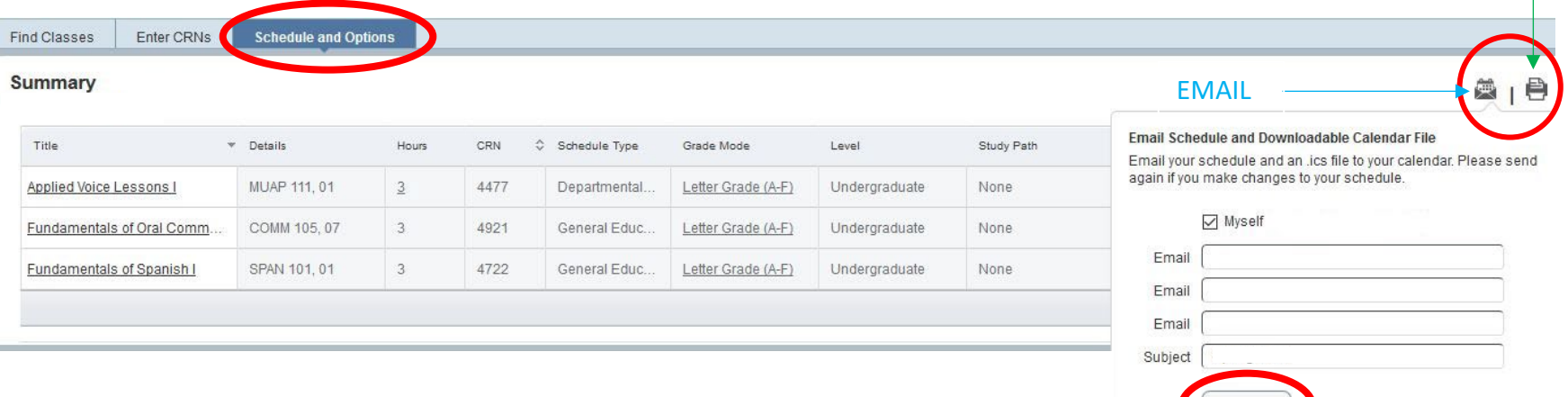

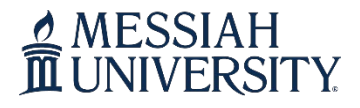

Email: [registrar@messiah.edu](mailto:registrar@messiah.edu)

### <span id="page-9-0"></span>**Conditionally Add/Drop a Course**

- This feature allows you to drop a course from your schedule on the 'condition' that you are able to add a new course to your schedule without error.
- Example: You would like to register for another section of SPAN 101. You are currently registered for a section of SPAN 101, MWF 12-12:50 p.m., and you would like to switch to another MWF section, 2-2:50 p.m.
- **ADD** the 2-2:50 p.m. section of SPAN 101 to your schedule (you will have two sections of SPAN 101 listed in your **Class Summary**; one as *Pending* and one as *Registered*).

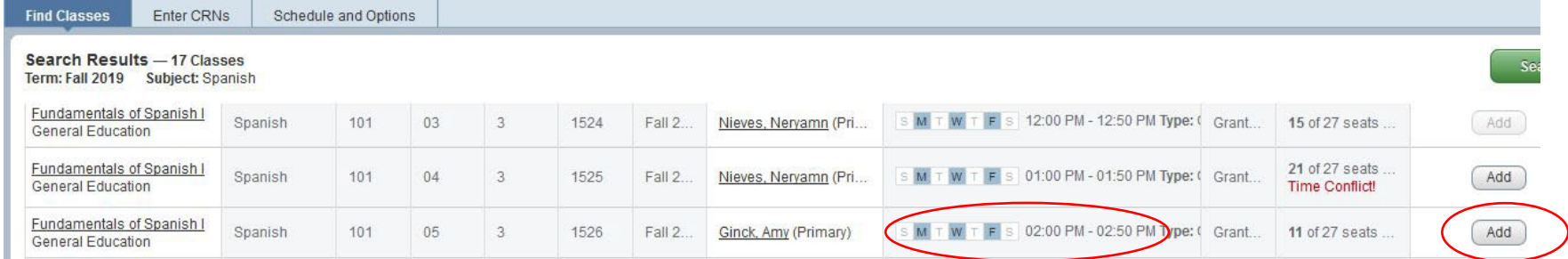

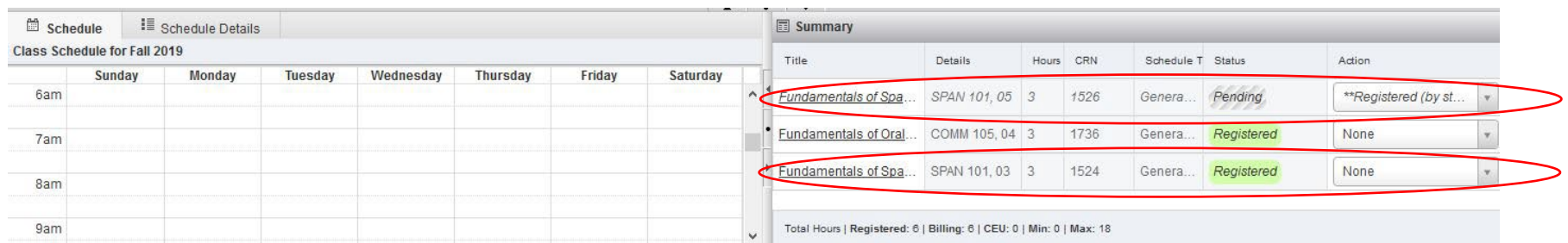

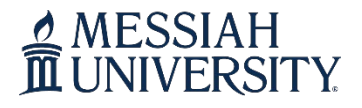

# **Contact Information**

Phone: 717.691.6074 Email: [registrar@messiah.edu](mailto:registrar@messiah.edu)

- In the Action column, select **'Drop (by Student)'** for the *Registered* section (CRN 1524).
- Check the **Conditional Add and Drop** check box next to the Submit button.
- Click **Submit**.

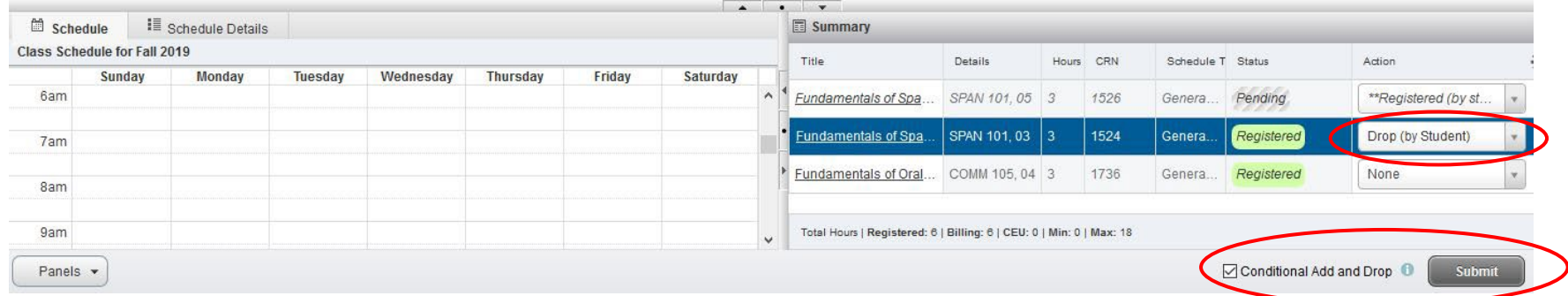

• If conditions were met, you will be registered for the *Pending* section (CRN 1526) and dropped from the *Registered* section (1524). *Save Successful* will also display in upper-right corner of screen.

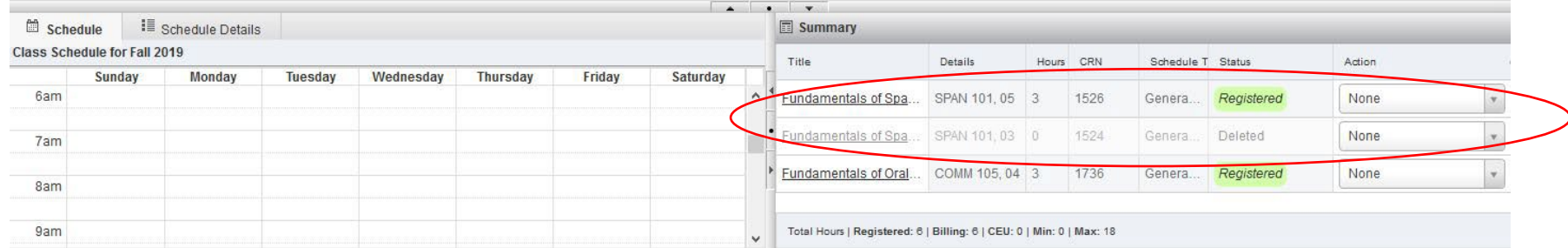

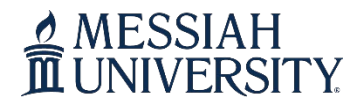

# **Contact Information**

Phone: 717.691.6074 Email: [registrar@messiah.edu](mailto:registrar@messiah.edu)

### <span id="page-11-0"></span>**Register for Course Pass/Fail or Audit**

### **Pass/Fail**

Students may take a maximum of four courses during their university career using the pass/fail option under the following conditions:

- The course cannot be used by that student to meet a major, minor or General Education requirement. The course must be a free elective.
- The cutoff for pass shall be a C-.

Students must declare their intention to take a course under the pass/fail option when they register for classes and/or no later than the first five class days at the beginning of the term.

### **Audit**

Students who wish to attend a course but not receive university credit or a grade for their work may audit a course. This option assumes students will attend the class on a regular basis but are not required to do any of the course work or take any tests in the course.

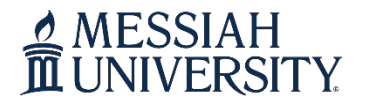

# **Contact Information**

Phone: 717.691.6074 Email: [registrar@messiah.edu](mailto:registrar@messiah.edu)

- To declare the pass/fail or audit option, access the **Schedule and Options tab**.
- Click on **Letter Grade (A-F)** under the **Grade Mode** column.
- Select the appropriate option (Audit or Pass/Fail)
- Click the **Submit** button (lower right).
- Your request will be submitted to the Registrar's Office for review. You will receive an email with the decision.

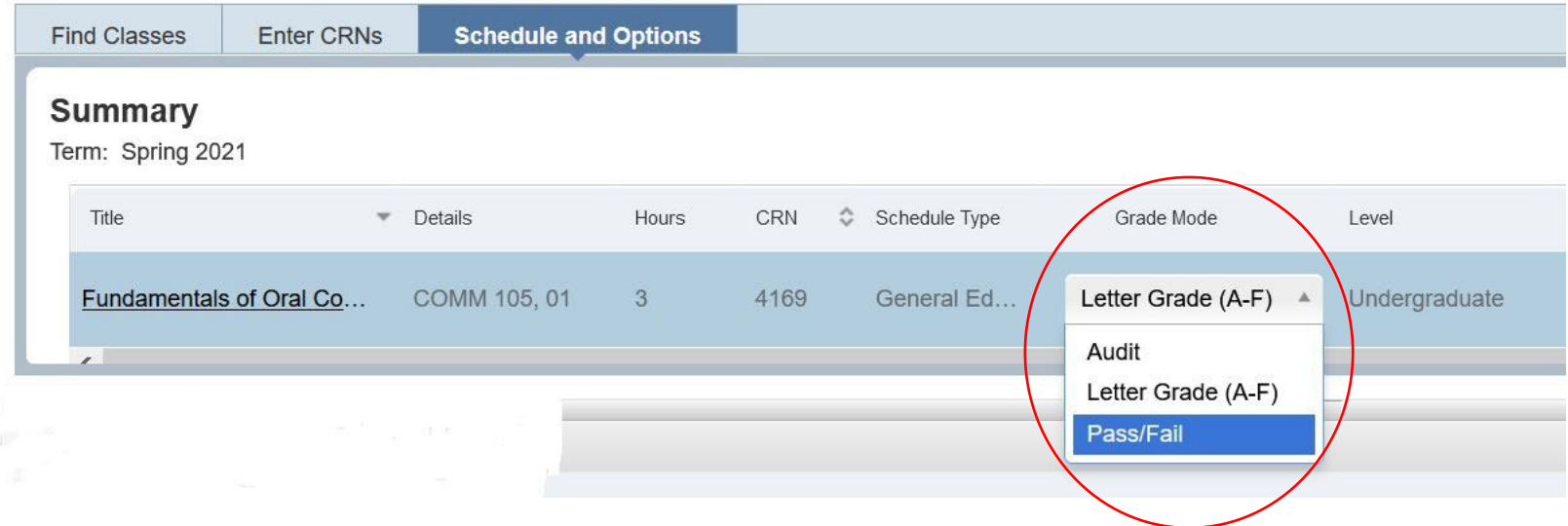